# **Vorbereitung**

## **1.1 Organisatorische Vorbereitungen**

Bei der Durchführung eines Penetration Tests auf einem IoT-Gerät ist ein gut strukturierter Projektablauf maßgeblich für den Erfolg.

Ein wesentlicher Aspekt, dem ausreichend Aufmerksamkeit geschenkt werden sollte, ist das Thema »Scoping«, also die Festlegung der thematischen Abdeckung bzw. des Geltungsbereichs des Tests. Das Scoping muss zwingend in enger Abstimmung mit dem Auftraggeber erfolgen. Nach unserer Erfahrung liegt hier eine häufige Ursache in der Unzufriedenheit vieler Auftraggeber am Ende eines Projekts. Wichtig ist es, sicherzustellen, dass der Auftraggeber und der Tester die »gleiche Sprache sprechen«. Häufig sind die Tester so tief technisch verwurzelt, dass es bei Projektbesprechungen zu Missverständnissen kommt und insbesondere Fachbegriffe unterschiedlich ausgelegt werden. Deshalb ist es zu Beginn eines Projekts sinnvoll, einige wesentliche Begriffe kurz zu definieren und für ein gemeinsames Verständnis zu sorgen.

Darüber hinaus sollten folgende Punkte abgestimmt werden:

- -Testmethodik (BlackBox, GreyBox oder WhiteBox)
- -Testtiefe
- -Testziele

Bei einem *BlackBox*-Test verfügt der Tester über keinerlei nicht öffentliche Informationen über das zu testende Gerät bzw. System. Der Tester schlüpft also in die Rolle eines externen Angreifers, der sich alle notwendigen Informationen selbstständig besorgen muss. Im Gegensatz dazu stehen dem Tester bei einem *WhiteBox*-Test viele nützliche nicht öffentliche Dokumente wie z. B. Netzwerkdiagramme, Funktionsdiagramme, interne technische Dokumentationen, Datenflussdiagramme oder auch der Quellcode der Applikationen zur Verfügung. Der *GreyBox*-Ansatz stellt den Mittelweg zwischen BlackBox und WhiteBox dar. Hier verfügt der Tester über einige nicht öffentliche Informationen. Im Regelfall stellt der Auftraggeber zumindest Netzwerkdiagramme und interne technische Dokumentationen zur Verfügung, während der Quellcode von Applikationen nicht herausgegeben wird.

Bei der Abstimmung der Testtiefe geht es in erster Linie darum, festzulegen, inwieweit identifizierte Schwachstellen ausgenutzt werden sollen. In der Regel werden dazu sogenannte Proof-of-Concept-Exploits erstellt, die belegen, dass die entsprechende Schwachstelle ausnutzbar ist.

Es ist sinnvoll, für jedes Projekt Ziele zu definieren, die beim Testen verfolgt werden sollten. Diese können auch in Form von Fragen formuliert werden.

Einige sinnvolle Fragen, deren Beantwortung nach Abschluss des Tests möglich sein sollte, sind:

- Ist es möglich, unautorisierten Zugriff auf das Gerät zu bekommen?
- Ist es möglich, an sensitive Daten zu gelangen?
- Ist die Angriffsfläche des Produkts minimal gehalten, um potenzielle Angriffe zu erschweren?

Das Motiv vieler Auftraggeber ist zunehmend das Thema »Compliance«, z. B. im Rahmen einer PCI-Zertifizierung oder der Datenschutzgrundverordnung. Aus unserer Sicht sollte die Einhaltung der Compliance zwar mit berücksichtigt werden, jedoch niemals das einzige Motiv für eine Überprüfung sein. Die Sicherheit des IoT-Geräts bzw. dessen Ökosystem sollte immer das zentrale Motiv eines solchen Tests darstellen.

# **1.2 Grundlegender Ablauf des Penetration Tests**

Obwohl ein Penetration Test dynamisch abläuft und eine Aufgabe in die andere greift, gibt es ein grundsätzliches Vorgehensmuster:

- 1. **Auftragsvergabe, Vorbereitung, Klärung des Scopes:** Bevor Sie mit dem Test beginnen, müssen sämtliche formellen Punkte geklärt werden. Dazu zählt der Testmodus, der Scope (Testziel), die Angriffsfreigabe, und natürlich müssen Sie die Testobjekte (IoT-Geräte) erhalten.
- 2. **Informationsbeschaffung:** Wie funktioniert das Gerät? Welche öffentlichen Informationen gibt es? Dieser Teil wird in Kapitel 2 behandelt.
- 3. **Inbetriebnahme nach Vorgabe:** Nehmen Sie das Gerät wie durch den Hersteller vorgesehen in Betrieb. Zeichnen Sie dabei jeglichen Netzwerkverkehr auf – die erste Inbetriebnahme beinhaltet sehr oft sicherheitskritische Abläufe wie Updates, Kopplung oder Registrierung. Die erste Inbetriebnahme bzw. Aufzeichnung wird im nächsten Abschnitt erläutert.
- 4. **Firmware-Analyse:** Dieser Schritt hängt davon ab, ob Sie die Firmware im Rahmen der OSINT-Analyse oder anderweitig bereits erhalten konnten. Ist dies der Fall, kann die Firmware-Analyse durchgeführt werden – siehe hierzu Kapitel 5. Haben Sie die Firmware noch nicht, ziehen Sie die Hardware- oder App-Analyse vor.
- 5. **Hardwareanalyse und physische Sicherheit:** Im Rahmen der Hardwareanalyse sind Sie unter Umständen in der Lage, die Firmware zu extrahieren. Führen Sie diese Analyse durch und verbinden Sie den Vorgang mit der Analyse der physischen Sicherheit (Kapitel 3 und Kapitel 4).

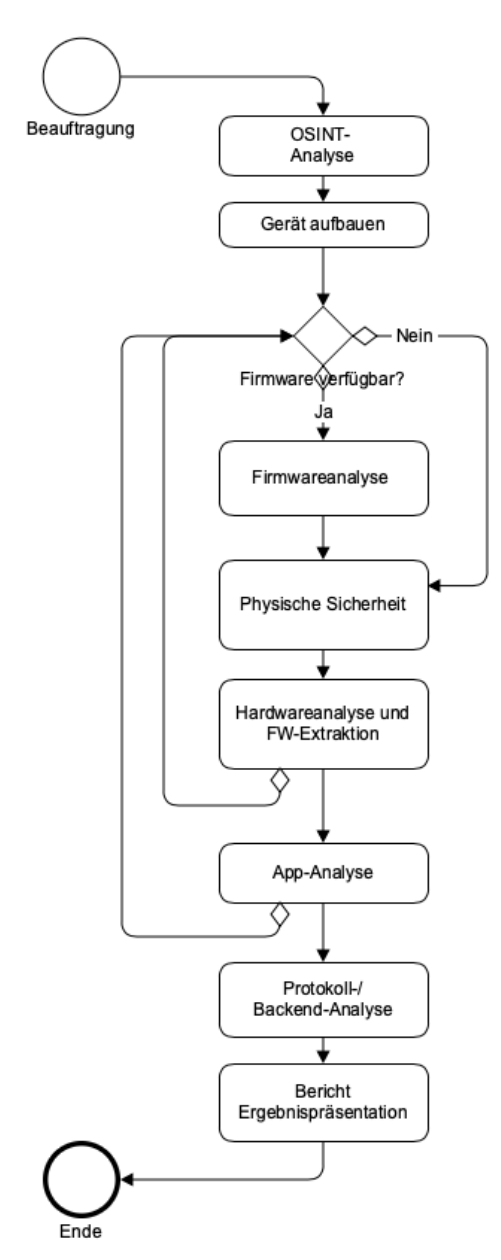

**Abb. 1.1:** Ablaufdiagramm eines IoT-Penetration Tests

## **Wichtig**

Wenn Sie nur ein Testobjekt zur Verfügung haben, verschieben Sie die Hardwareanalyse ans Ende des Tests, da das Testobjekt beschädigt werden könnte und Sie danach nicht mehr in der Lage sein könnten, die anderen Tests durchzuführen!

- 6. **App-Analyse:** Führen Sie die App-Analyse wie in Kapitel 8 beschrieben durch.
- 7. **Protokollanalyse:** Im Rahmen der vorangegangenen Tests sollten nun einige Protokollangriffspunkte sichtbar geworden sein. Führen Sie jetzt den Penetration Test auf die IoT-Protokolle und Backends durch, wie in den Kapitel 6, Kapitel 7, und Kapitel 9 beschrieben.
- 8. **Schwachstellen zusammenfügen:** Das holistische Bild ist sehr wichtig, da reale Angriffe sehr oft eine Kombination unterschiedlicher Schwachstellen ausnutzen. Verbinden Sie alle gefundenen Schwachstellen und beschreiben Sie eventuelle Zusammenhänge.
- 9. **Reporting:** Erstellen Sie einen Bericht und führen Sie die Nachbereitung mit dem Auftraggeber durch. Das Reporting besteht normalerweise aus einer Präsentation der Schwachstellen und Empfehlungen dazu, wie diese behoben werden können. Auch wird oft ein Nachtest besprochen, um die Behebung der Schwachstellen zu prüfen.

Dieser gesamte Testablauf ist grafisch in Abbildung 1.1 dargestellt.

#### **Aufzeichnung der ersten Inbetriebnahme**

Bevor der eigentliche Test durchgeführt wird, sollten Sie das Gerät zunächst wie durch den Hersteller vorgesehen in Betrieb nehmen. So erfahren Sie, wie das Gerät grundsätzlich funktioniert bzw. wie die vom Hersteller gedachte Arbeitsweise ist.

Die erste Inbetriebnahme ist von besonderer Bedeutung: Oft werden hier einmalige Vorgänge gestartet, die sich später nicht einfach reproduzieren lassen, zum Beispiel ein Firmware-Update oder die Registrierung des Geräts mit dem Server. Daher ist es notwendig, die Inbetriebnahme von Beginn an ausreichend zu dokumentieren. Dazu zählt auch insbesondere der Netzwerkverkehr des Geräts.

Je nachdem, wie das Gerät mit dem Netzwerk zu verbinden ist, stehen verschiedene Aufzeichnungsmöglichkeiten zur Auswahl. Verbindet sich das Gerät mittels WLAN mit dem Netzwerk, kann die Konfiguration in Abbildung 1.2 verwendet werden.

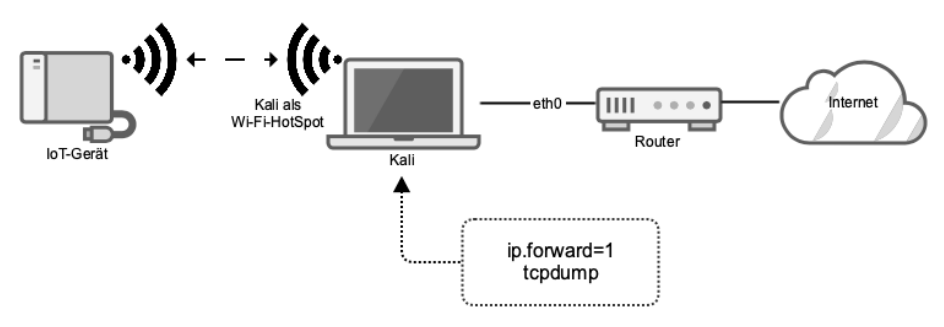

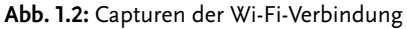

In dieser Konfiguration können Sie folgenden Befehl verwenden, um die Aufzeichnung durchzuführen:

tcpdump -i wlan0 -s 65535 -w ./capture-01.pcap

Besitzt das Gerät hingegen einen Ethernet-Anschluss bzw. muss die Ersteinrichtung über Ethernet durchgeführt werden, können Sie einerseits auf Hardware wie das Hak5 PacketSquirrel<sup>1</sup> zurückgreifen, das in Abbildung 1.3 dargestellt ist.

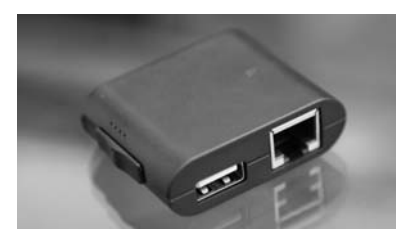

**Abb. 1.3:** PacketSquirrel

Mit einer entsprechenden Konfiguration (entnehmen Sie diese bitte der Anleitung bzw. dem Hak5-Forum) und einem USB-Stick zeichnet das PacketSquirrel den Verkehr zwischen dem Gerät und dem Netzwerk zuverlässig auf. Diese Methode ist komfortabel, da kein Computer benötigt wird, jedoch muss das PacketSquirrel hierzu gekauft werden.

Sie können die Aufzeichnung jedoch auch mit einem Computer oder dem Raspberry Pi durchführen. Hierzu benötigen Sie eine zweite Ethernet-Karte – hat Ihr Computer diese nicht eingebaut, können Sie auch eine externe USB-Ethernet-Karte verwenden, wie in Abbildung 1.4 gezeigt.

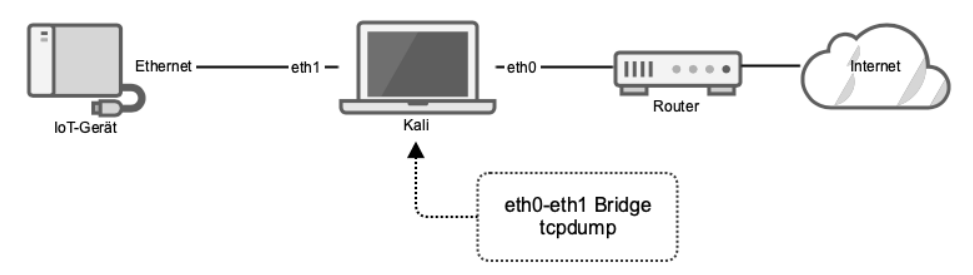

**Abb. 1.4:** Paket Capture Ethernet

Die beiden Karten müssen nun zu einer Netzwerkbrücke konfiguriert werden, sodass Pakete einfach zwischen den Ports durchgereicht werden. Installieren Sie

<sup>1</sup> https://docs.hak5.org/hc/en-us/categories/360000982574-Packet-Squirrel

hierzu die bridge-utils – unter Debian oder Kali mit dem Kommando aptitude install bridge-utils.

Um nun eine Netzwerkbrücke zwischen den beiden Karten – zum Beispiel eth0 und eth1 – zu erstellen, verwenden Sie folgende Kommandos:

brctl addbr br0 brctl addif br0 eth0 eth1

Dadurch erhalten Sie ein neues virtuelles Netzwerkgerät namens br0, das die beiden realen Ethernet-Adapter eth0 und eth1 miteinander verbindet. Mittels tcpdump können Sie nun den Verkehr aufzeichnen.

tcpdump -i br0 -s 65535 -w ./capture-01.pcap

Wenn sich das IoT-Testgerät über Bluetooth mit einer App verbindet, sollten Sie ein erweitertes Setup verwenden. Aktivieren Sie hierzu bei Android zunächst die Funktion *Bluetooth HCI Snooping* in den Entwickleroptionen. Dadurch wird der Bluetooth-Verkehr aufgezeichnet (Details hierzu finden Sie im Abschnitt 6.3.5).

Verwenden Sie dann das Setup, das Abbildung 1.5 darstellt.

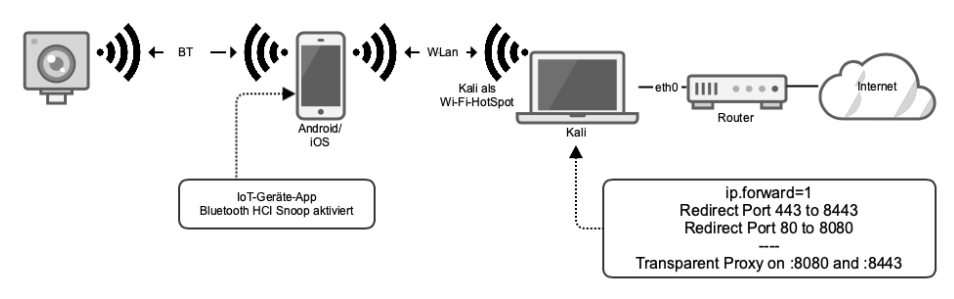

**Abb. 1.5:** Paket Capture Bluetooth

Zusätzlich sollten Sie zuvor noch die Einrichtungsschritte aus dem Abschnitt 8.4.1 »Netzwerkverkehr« durchführen und gleichzeitig den Netzwerkverkehr der App mitschneiden.

## **1.3 Das Labor**

Das Labor ist der Arbeitsbereich für die Tests und sollte daher entsprechend ausgestattet sein. Im Labor werden Sie die Geräte zerlegen, die Hardware analysieren sowie Bluetooth-, WLAN- und LAN-basierte Angriffe durchführen.

### Hinweis

Sollte sich das Labor am Arbeitsplatz befinden, sind spezielle Regelungen hinsichtlich Belastung der Mitarbeiter mit Schadstoffen zu beachten. Insbesondere Schwermetalle (z. B. bleihaltiges Lötzinn), Lötdämpfe und Lösungsmittel unterliegen in der Arbeitswelt strengen Regulierungen. Der Arbeitgeber hat an dieser Stelle für die Sicherheit der Mitarbeiter zu sorgen.

Eine ausreichende Arbeitsfläche, mindestens  $2.00 \times 1.20$  Meter, sollte vorhanden sein. Diese Fläche sollte mit einer ESD(**E**lectro**s**tatic-**D**ischarge)-sicheren Matte oder einer ESD-Schutzeinrichtung ausgestattet sein. Die Arbeitsfläche muss beständig sein gegen Hitze (Löten, Heißluft) und Chemikalien.

Zu den unbedingt benötigten Geräten gehören:

- Feinmechanikwerkzeug (zum Beispiel von iFixIt)
- Labornetzgerät
- Lötkolben und Lötzubehör (Lötzinn, Entlötlitze, Flussmittel)
- Klemmen, »Fliegenfüße«, SMD-Abgreifzangen, Stift- und Sockelleisten, Jumper-Kabel und weitere Adapter/Kabel
- Multimeter
- $\blacksquare$  Lupe oder Mikroskop
- Computer mit mindestens zwei Netzwerkkarten (1× WLAN + 1× Ethernet), besser jedoch vier (2 + 2)
- Internetanschluss mit möglichst wenig Zwischenkomponenten, am besten direkt, nach Möglichkeit ohne (Mehrfach-)NAT bzw. mit öffentlicher IP-Adresse<sup>2</sup>
- -Raspberry Pi-Einplatinencomputer

Die Werkzeuge werden im nächsten Abschnitt genauer erklärt.

Folgende Geräte sind empfehlenswert bzw. werden für bestimmte Analysen benötigt:

- $\blacksquare$  Oszilloskop
- -Logic Analyzer
- RS232-USB-Wandler
- Shikra-USART/UART-USB-Wandler
- Adafruit Buspirate

<sup>2</sup> Einige Internetanbieter, insbesondere von mobilen Verbindungen wie 3G/LTE, vergeben keine Public-IP, sondern eine interne private IP, die zusätzlich von transparenten Proxy-Servern gefiltert wird. Dies kann sich nachteilig auf die Tests auswirken und zu nicht reproduzierbaren Ergebnisse führen.

- Facedancer (USB-Analyse)
- -Hack RF One
- UberTooth
- Micro:bit-Einplatinencomputer
- -Android-Smartphone, wenn möglich gerootet
- iOS-Smartphone, nach Möglichkeit mit JailBreak

Diese Auflistung ist nicht vollständig, und im Laufe Ihrer weiteren IoT-Hacking-Erfahrung wird sich Ihr Werkzeugkasten stets erweitern. Nicht alle Geräte werden immer benötigt – so können einige dieser Hardwaretools zum Beispiel durch einen Raspberry Pi ersetzt werden, wie später in diesem Buch beschrieben wird.

## Vorsicht!

Schließen Sie die zu testenden Geräte niemals ohne galvanische Trennung (Labornetzgerät, Batterie oder Trenntrafo) an das Stromnetz an, wenn Sie an diesen geöffnet arbeiten. Interne Netzgeräte sind manchmal nicht galvanisch getrennt. Dies kann zu fehlerhaften Messungen, Spannungsverzug oder gefährlichen Spannungsspitzen führen. Dadurch können Sie sich ernsthaft verletzen oder Geräte zerstören.

## **1.4 Werkzeuge**

(Hardware-)Werkzeuge sind für das Testen von vernetzten Geräten unerlässlich, da Angriffe auf die Hardware durchgeführt werden müssen und das Verständnis der Hardware essenziell für eine ausführliche Analyse ist. Sie sollten eine gewisse Fertigkeit mit den Werkzeugen entwickeln, bevor Sie sie im echten Einsatz verwenden. Nachfolgend werden die wichtigsten Hardwarewerkzeuge erklärt sowie Grundeinrichtung und Verwendung eines Standardlabors.

## **1.4.1 Labornetzgerät**

Das Labornetzgerät dient als Stromquelle für sämtliche zu analysierenden Geräte. Im Idealfall können Sie auf dem Gerät Spannung und Strombegrenzung exakt einstellen. So bietet Ihnen das Gerät zusätzlichen Schutz gegen einen Kurzschluss im Verlauf der Arbeiten.

Das Labornetzgerät ist insbesondere sehr nützlich, wenn Sie an offenen Geräten arbeiten. Zwar können viele Geräte auch ohne entsprechendes Netzgerät versorgt werden, jedoch ist es vor allem im Automotive-Bereich üblich, dass die Geräte durch das Bordnetz versorgt werden. Daher muss in diesem Fall eine externe regulierbare Quelle zur Verfügung stehen, wenn das Gerät außerhalb des Vehikels getestet werden soll.

Auch bei batteriebetriebenen Geräten kann die Arbeit am geöffneten Gerät äußerst mühsam werden, da die Kontakte oft durch das Gehäuse gehalten werden und ohne Gehäuse keine richtige Stromversorgung sichergestellt werden kann.

#### Vorsicht!

Arbeiten Sie niemals an geöffneten mit Strom versorgten Geräten, wenn diese mit Netzspannung oder Spannungen über 24 V versorgt werden, es sei denn, Sie besitzen entsprechende Kenntnisse bzw. eine Elektrotechnikausbildung. Geräte mit integrierten Netzteilen sollten Sie niemals geöffnet an das Stromnetz anschließen, da hier an manchen Stellen lebensgefährliche Netzspannung anliegen kann. Geräte mit einer Versorgungsspannung unter 24 V können im Betrieb und geöffnet analysiert werden. Hier besteht unter Spannung trotzdem weiterhin Stromschlag- und Kurzschlussgefahr (jedoch sind keine gesundheitlichen Auswirkungen für gesunde Personen zu erwarten).

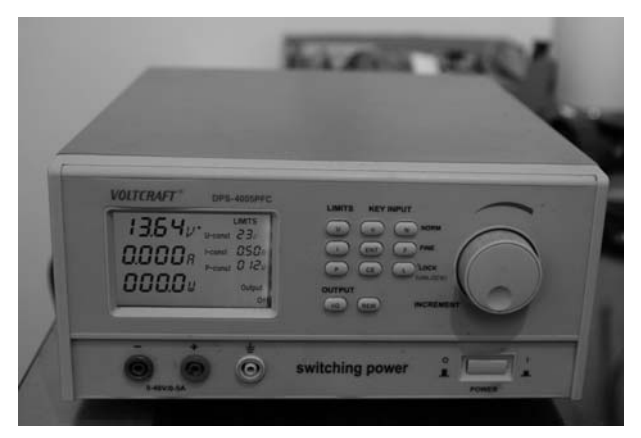

**Abb. 1.6:** Labornetzgerät der Firma VOLTCRAFT (Eigenmarke der Elektronikkette Conrad Electronic)

Bei integrierten Netzgeräten ist es Best Practice, das integrierte Netzgerät abzuklemmen und durch ein Labornetzgerät zu ersetzen. Dazu muss bekannt sein, welche Ausgangsspannung durch das interne Netzgerät erzeugt wird. Dies kann beispielsweise durch Identifikation der Spannungsregler eruiert werden.

Geräte wie das in Abbildung 1.7 sollten Sie niemals geöffnet an Netzspannung betreiben, wenn Sie keine ausreichende Qualifikation im Bereich Elektrotechnik besitzen.

## Tipp

Wenn Sie noch kein Labornetzgerät besitzen, empfiehlt sich bei der Anschaffung ein Mehrkanalgerät, also eines mit zwei oder mehr Ausgängen. Leistung ist im IoT-Bereich meistens nebensächlich. Ein Spannungsbereich von 0 bis 30 V und Ausgangsstrom von bis zu 2,5 A sollten für die meisten Aufgaben ausreichend sein. Genaue Einstellungsmöglichkeiten (digital) sind von Vorteil.

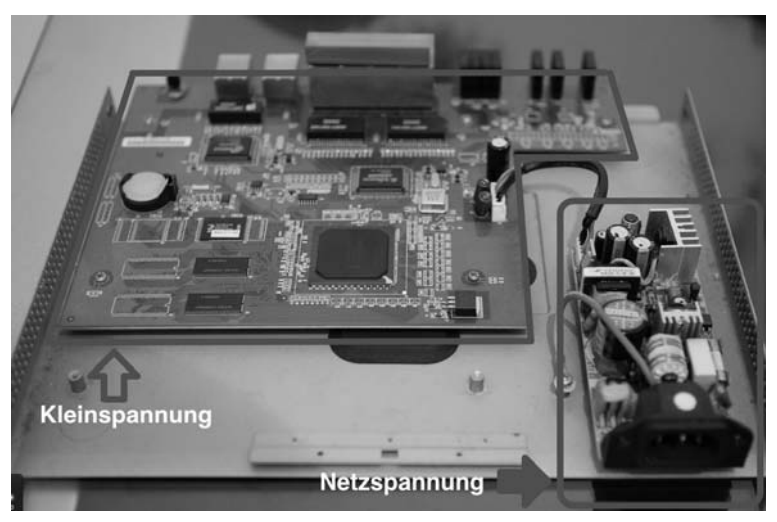

**Abb. 1.7:** Integriertes Netzgerät – hier besteht Lebensgefahr, wenn das Gerät geöffnet an das Netz angeschlossen wird!

## **Die richtige Spannung**

Die Ausgangsspannung muss an das zu testende Gerät entsprechend angepasst werden. Um diese Spannung zu eruieren, gibt es drei Methoden:

- **Die Spannung ablesen:** Oftmals ist die Eingangsspannung am Typenschild vermerkt. Das ist insbesondere bei Geräten, die ein externes Netzgerät besitzen, der Fall – manchmal ist die zulässige Betriebsspannung jedoch auch bei batteriebetriebenen Geräten im Handbuch vermerkt.
- **Die Spannung berechnen:** Bei batteriebetriebenen Geräten können Sie die Spannung einfach berechnen. Bei in Serie geschalteten Batterien addiert sich die Spannung, bei parallel geschalteten Batterien bleibt die Spannung gleich, aber die Kapazität verdoppelt sich. In der Praxis kommt nahezu ausschließlich die Serienschaltung vor, da eine Parallelschaltung unerwünschte Nebeneffekte hat (z. B. Ausgleichsströme zwischen den Zellen). Ausnahmen bilden Lithium-Akkumulatoren mit Ausgleichsbrücken, hier ist die Parallelschaltung ebenfalls gängig. Auch Kombinationen sind möglich.

■ Die Spannung messen: Mit dem Multimeter einfach den Spannungseingang abgreifen.

#### Beispiel

Nachfolgend als Beispiel das Danalock. Es handelt sich um ein batteriebetriebenes Gerät mit vier in Serie geschalteten 3-V-Lithium-Batterien CR123A. Durch die Serienschaltung ergibt sich: 4 \* 3 V = 12 V Eingangsspannung.

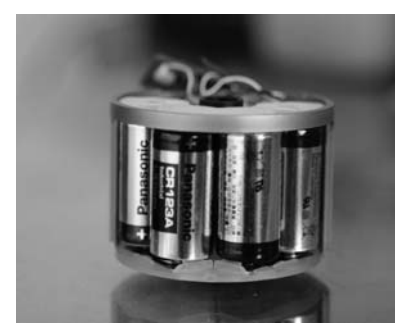

**Abb. 1.8:** Danalock mit Batterien

Abbildung 1.9 zeigt die Verbindungen für die Serienschaltung der Batterien.

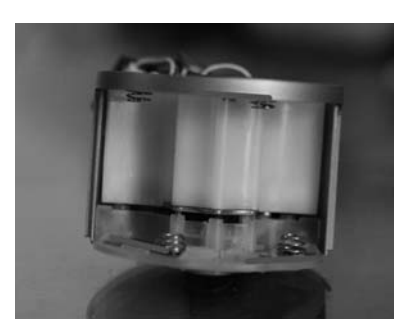

**Abb. 1.9:** Danalock ohne Batterien – Serienschaltung sichtbar

## **1.4.2 Multimeter**

Ein Multimeter kann mehrere Messgrößen erfassen und ist ein unverzichtbares Universalwerkzeug für Elektronikarbeiten. Im Rahmen der Analyse sind besonders die Widerstandsmessung und die Spannungsmessung von Interesse, da mit diesen Belegung und Funktion der Bausteine und -gruppen grob analysiert werden können.

So können mit dem Multimeter die Verbindungen der Bausteine zur Versorgung und zu anderen Bauteilen untersucht werden. Grundsätzlich gilt: Widerstandsund Durchgangsmessungen werden niemals im Betrieb des zu prüfenden Geräts durchgeführt.

Spannungsmessungen müssen natürlich im Betrieb durchgeführt werden – dies jedoch nur, wenn die Versorgungsspannung keine Gefahr darstellt (siehe Kasten in Abschnitt 1.4.1).

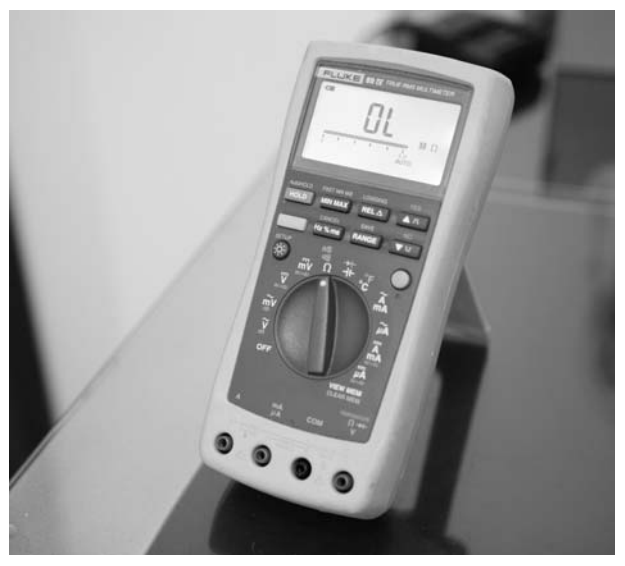

**Abb. 1.10:** Multimeter der Firma FLUKE

Die Investition in ein gutes Multimeter zahlt sich zu Beginn einer IoT-Reverse-Engineering-Karriere durchaus aus und bewahrt Sie vor Frust.

## **Spannung messen**

Elektrische Spannung ist ein Potenzial zwischen zwei Leitern. Daher wird sie immer zwischen zwei Bezugspunkten gemessen. In den meisten Fällen in diesem Buch ist der Bezugspunkt Masse (Ground, GND) mit dem Potenzial null, da die Messungen auf Frequenzsignale oder differenzielle Signale mit Logic Analyzern oder mittels Oszilloskop erfolgen.

Im IoT-Kontext sind fast ausschließlich Gleichspannungsmessungen von Interesse. Am Multimeter sind diese mit »VDC« oder »V=« bezeichnet (wobei bei dem =-Symbol die untere Linie gestrichelt ist).

Dies ist aber nicht immer der Fall. So sind die Potenziale bei differenziellen Bussystemen nicht gegen GND, sondern jeweils zueinander zu verstehen. Grundsätzlich können True-RMS-Messgeräte Wechselspannungen zwar exakt erfassen, für Bussignale sind sie aber nicht geeignet. Hier ist ein Logic Analyzer vonnöten.

#### Beispiel

Besitzt ein Gerät mehrere Spannungsschienen, zum Beispiel 1,8 V, 3,3 V und 5 V, sind diese gegen den gemeinsamen Bezugspunkt Masse angegeben. Gegeneinander besitzen diese Spannungsschienen ebenfalls ein Potenzial. So besitzt 5 V gegenüber der 3,3-V-Schiene ein Potenzial (eine Spannung) von 1,7 V. Würde man die 1,8-V-Schiene gegen die 5-V-Schiene messen, erhielte man 3,2 V.

## **Widerstand messen**

Die Widerstandsmessung erfolgt immer im ausgeschalteten Zustand, also ohne Betriebsspannung. Bei der Widerstandsmessung verhält sich das Messgerät wie eine *Konstantstromquelle*. Das bedeutet, das Messgerät versucht, einen (sehr geringen) Strom zwischen den Messpunkten zu erhalten. Gemäß dem ohmschen Gesetz wird hierzu die Spannung der Quelle verändert, bis diese den gewünschten Stromfluss erzielen kann.

Dies ist in den allermeisten Fällen kein Problem, jedoch kann es bei sehr empfindlichen ICs oder Bauteilen zu Beschädigungen kommen. Ein Beispiel sind CMOS-Bausteine, die durch ihren hohen Innen- oder Eingangswiderstand die Stromquelle dazu veranlassen, eine hohe Spannung zu liefern.

Im eingebauten Zustand (also wenn das Bauteil in einer Platine eingelötet ist) kann es außerdem dazu kommen, dass nicht das gewünschte Bauteil gemessen wird, sondern die Schaltung um dieses Bauteil herum (siehe Abbildung 1.11).

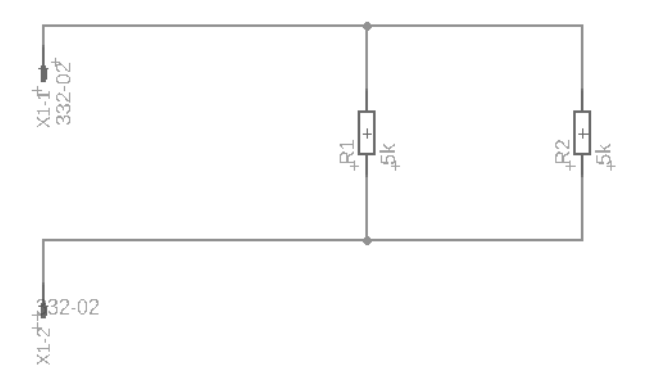

**Abb. 1.11:** Würde hier an R1 gemessen werden, erhielte man den Parallelwiderstand 2,5 k $\Omega$  von R1 und R2 und nicht den Wert 5 kQ von R1.

## **1.4.3 Computer**

Als Herzstück des Labors ist der Rechner unabdinglich. An dieser Stelle empfehlen wir für den Einstieg die Linux-Distribution Kali. Diese kann unter https:// www.kali.org/downloads/ heruntergeladen werden. Kali hat bereits sehr viele Penetration-Testing-Tools an Bord, und es existiert eine ausgeprägte Community, die bei Fragen sehr hilfreich ist.

Zwar lässt sich Kali auch in einer virtuellen Maschine installieren, für das Testen von IoT-Geräten ist diese Installationsart aber eher ungeeignet. Eine physische Maschine mit Kali erspart Stress und Konfigurationseskapaden.

## **1.4.4 Oszilloskop**

Ein Oszilloskop nimmt Signale auf und zeichnet sie als Spannungs-Zeit-Diagramm. Dies ist bei analogen oder unbekannten Signalen sehr hilfreich, um sie zu identifizieren. Für digitale Signale ist es zwar geeignet, aber nicht unbedingt notwendig.

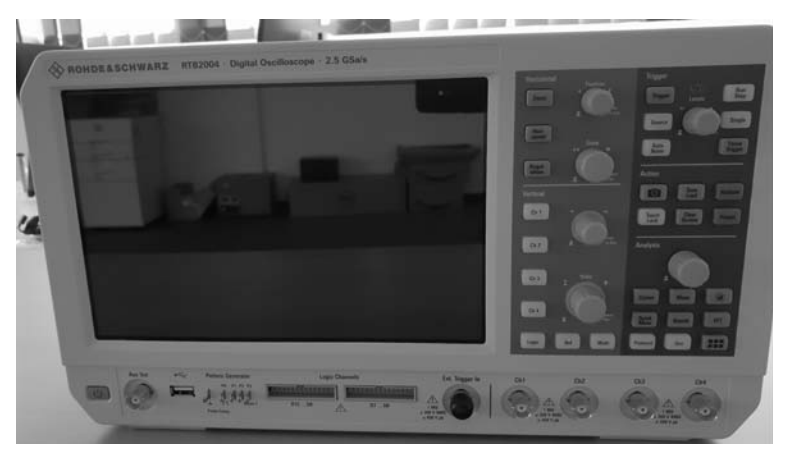

**Abb. 1.12:** Oszilloskop von ROHDE & SCHWARZ, 4 Kanäle, Mixed-Signal

Ein Oszilloskop ist eine größere Investition und am Beginn der IoT-Testing-Karriere oft noch nicht zwingend notwendig. Interessant sind sogenannte Mixed-Signal-Oszilloskope, die klassisches Oszilloskop und Logic Analyzer in sich vereinen.

Wichtige Kenngrößen für Oszilloskope sind die Abtastrate in Samples pro Sekunde, die Genauigkeit, die Speichertiefe sowie Kanäle und Ausstattung. Mindestens zwei Kanäle und eine Abtastrate von 2 GS/s sollte ein Oszilloskop für den Einstieg besitzen.

## **1.4.5 Logic Analyzer**

Ein Logic Analyzer ist ähnlich wie ein Oszilloskop ein Signal-Interpreter. Der Unterschied besteht in der Ausführung: Während Oszilloskope zwischen einem und vier Kanälen besitzen, beginnen Logic Analyzer erst bei vier Kanälen – meistens jedoch sind acht Kanäle und mehr Standard. Außerdem ist der Logic Analyzer auf das Abtasten und Interpretieren digitaler Signale ausgerichtet, mit denen in diesem Buch bzw. während der IoT-Analyse hauptsächlich gearbeitet wird. So können UART- und I2C/SPI-Signale erkannt und interpretiert werden. Während manche Logic Analyzer auch in der Lage sind, analoge Signale abzutasten und anzuzeigen, besteht der große Vorteil der Analyzer darin, dass digitale Signale entsprechend umgesetzt bzw. interpretiert werden können – insbesondere bei höheren Geschwindigkeiten.

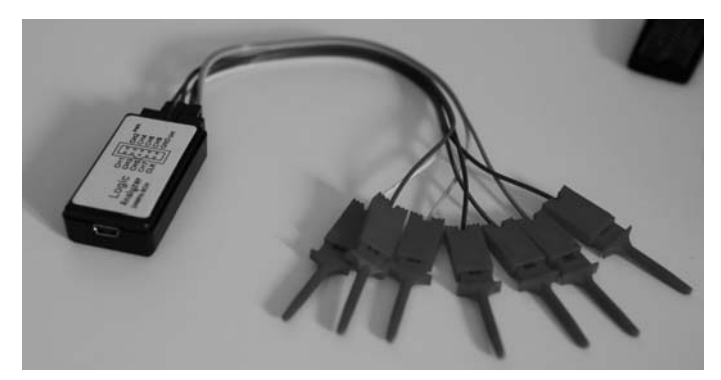

**Abb. 1.13:** Ein günstiger Logic Analyzer

Wichtige Kenngrößen für Logic Analyzer sind die Abtastrate (Sampling Rate), die Speichertiefe und die Kanalanzahl. Für das Hardware-Testing empfiehlt sich zu Beginn ein Logic Analyzer mit mindestens acht Kanälen und einer Sampling Rate mit ca. 10 MS/s bis 50 MS/s.

Je nach Gerät gibt es eine eigene Software. Sie können jedoch auch das Open-Source-Projekt »sigrok« und die dazugehörige GUI »pulseview« verwenden.

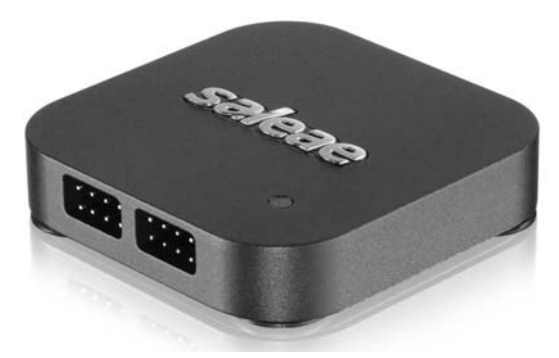

**Abb. 1.14:** Hochwertiger Logic Analyzer der Firma Saleae

sigrok besitzt ein breites Repertoire an Signaldecodern und lässt diese auch aufeinander »stacken«. Das erspart oft mühsames Decodieren von Befehlen und Daten. Außerdem lässt sich einfach ein neuer Decoder entwickeln, wenn noch kein passender vorhanden ist.

Sie können auf Ihrem Kali-Rechner sigrok und pulseview via apt installieren:

apt install pulseview sigrok sigrok-\*

Oft ist jedoch die durch Kali-Paketquellen verfügbare Version deutlich älter als die aktuelle Entwicklerversion. Diese können Sie direkt von der Entwicklerseite kompilieren und installieren: https://sigrok.org/wiki/Building.

#### **Arbeiten mit dem Logic Analyzer**

Um mit dem Logic Analyzer zu arbeiten, empfiehlt es sich, ihn zunächst »kennenzulernen«, sprich einfache Versuchsaufbauten durchzuführen, deren Ergebnis oder Inhalt bekannt ist, bevor man sich an die Analyse von richtigen Geräten wagt.

Sie können einen einfachen Versuchsaufbau durchführen, indem Sie einen Raspberry Pi an einen I2C-Baustein anschließen.

In Abbildung 1.15 ist der Analog-Digital-Konverter ADS1115 von Adafruit über I2C an einen Raspberry Pi angeschlossen. Die einzelnen Pins sind so einfach abnehmbar.

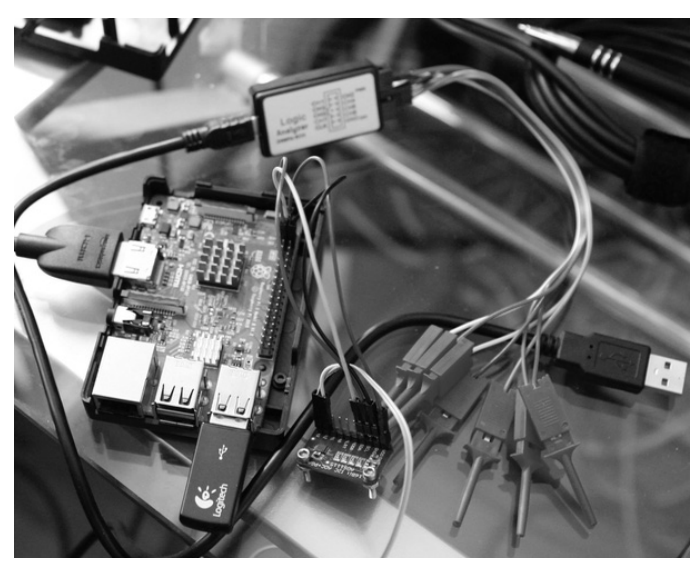

**Abb. 1.15:** Beispielaufbau, um den Logic Analyzer zu testen – LDA1115 mit Raspberry Pi und einfachem Logic Analyzer

Sie können für den Aufbau auch ein Breadboard verwenden – dieses ermöglicht ein einfacheres Zusammenstecken der benötigten Kontakte. Ein Tutorial und ein Beispielprogramm für den ADS1115 finden Sie auf adafruit.com<sup>3</sup>.

Sobald der Basisaufbau steht, verbinden Sie GND des Logic Analyzer mit dem GND des Raspberry Pi, um eine gemeinsame Referenzmasse zu schaffen. Verbinden Sie die Kanäle 1 und 2 mit SCL und SDA.

Vorsicht!

Nehmen Sie Verbindungen mit dem Analyzer und Verdrahtungen immer im ausgeschalteten Zustand vor. Die Klemmen können leicht Kurzschlüsse auslösen. Dies kann zur Beschädigung der Komponenten führen.

Starten Sie nun pulseview auf Ihrem Computer und richten Sie die Kanäle korrekt ein. Wählen Sie dazu Ihren Logic Analyzer und verwenden Sie folgende Einstellungen:

- Abtastrate: 5 MSa/s oder mehr
- -Sampletiefe 50 MSamples (10 Sekunden)

Starten Sie nun das Beispielprogramm auf dem Raspberry Pi – es zeigt die Eingangswerte des Analog-Digital-Konverters (ADC) an.

Starten Sie möglichst davor oder zeitgleich den Aufzeichnungsvorgang in pulseview. Nun sehen Sie in pulseview die Daten, die gelesen werden.

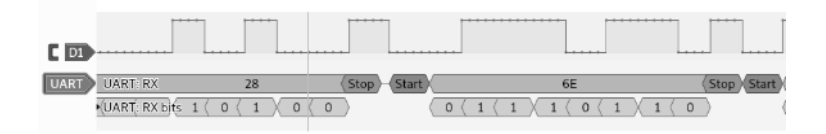

**Abb. 1.16:** UART in pulseview

## **Nyquist-Shannon-Abtasttheorem**

Gemäß dem Abtasttheorem von Nyquist-Shannon<sup>4</sup> gehen Informationen verloren, wenn die Abtastrate kleiner als das Doppelte der höchsten vorkommenden zu erfassenden Frequenz ist.

Dies bedeutet in der Praxis, dass ein Bussignal mit 10 MHz mit mindestens 20 MHz (entspricht 20 MS/s) abgetastet werden muss, um alle Informationen

<sup>3</sup> https://learn.adafruit.com/adafruit-4-channel-adc-breakouts/

<sup>4</sup> https://de.wikipedia.org/wiki/Nyquist-Shannon-Abtasttheorem

vollständig zu erfassen. Je nach Bustyp und Informationsfluss kann das bereits herausfordernd werden. Während UART-Signale typischerweise bei 115.000 Baud liegen (Baud ist im Gegensatz zur SPI-Taktfrequenz in MHz die Datenübertragungsrate, da es bei asynchronen Schnittstellen kein getaktetes Clock-Signal gibt – bei 115.200 Baud ist die höchste vorkommende Frequenz 115.200 Hz, also 115,2 kHz) und damit bei einer Abtastfrequenz von 500 kHz bereits »oversampled« sind, können SPI-Signale durchaus 20 MHz bis 80 MHz erreichen.

Manche Bausteine erlauben es allerdings, den Datendurchsatz zu erhöhen, indem aus einem Input-Pin ein Output-Pin wird.

## **1.4.6 Raspberry Pi als Universaltool**

Der kostengünstige Raspberry Pi-Einplatinencomputer ist durchaus leistungsfähig und kann das Labor um einige Funktionen erweitern. So können Sie die Anschaffung von zusätzlichen Tools umgehen und gleichzeitig die elektronischen Kenntnisse testen bzw. erweitern.

Der Raspberry kann eingesetzt werden als:

- **SPI-Programmierer:** Statt eines Shikra- oder eines ähnlichen Programmierers kann der Raspberry durch seine Ausstattung SPI-Chips lesen und schreiben.
- **JTAG-Debugger:** Mit etwas Installationsaufwand kann der Raspberry mit Open-OCD als JTAG-Debugger verwendet werden.
- **SWD-Debugger:** Ebenso kann der Raspberry als SWD-Debugger verwendet werden.
- I2C-Tester/-Injecter: Der Raspberry besitzt einen zugänglichen I2C-Port und kann so Speicher und Sensoren ansprechen. Er kann jedoch nur als I2C-Master agieren, nicht als Slave.
- **UART-/serielle Konsole:** Durch die zugänglichen UART-Pins kann der Raspberry auch als serielles Terminal verwendet werden.
- Bluetooth-/LE-Sniffer und Interface: Manche Versionen des Raspberry besitzen bereits einen Bluetooth-Chip onboard und können so für manche Bluetooth-Angriffe verwendet werden.

Der Raspberry ist also – korrekt konfiguriert – ein durchaus leistungsfähiger Helfer im Hardware-/IoT-Bereich.

Wir empfehlen die Durchführung dieser Vorbereitungsarbeiten, um bereits ein gewisses Gefühl für Hardware Testing und den Raspberry Pi zu bekommen.

#### **SPI-basierte Bausteine – flashrom**

Um SPI-Flash Bausteine auszulesen, müssen Sie auf dem Raspberry Pi zunächst SPI aktivieren. Verwenden Sie das Betriebssystem Raspbian, können Sie dies mittels der Einstellungs-GUI durchführen.

Wählen Sie hierzu den Menüeintrag EINSTELLUNGEN | RASPBERRY-PI-KONFIGURA-TION aus.

Wechseln Sie auf die Registerkarte SCHNITTSTELLEN und aktivieren Sie SPI. Sie können auch zusätzlich I2C und SERIAL PORT anschalten. Dies ist für spätere Beispiele nützlich.

| Raspberry-Pi-Konfiguration |                |          |                | $\sim$ x<br>$\overline{\mathbf{v}}$ |
|----------------------------|----------------|----------|----------------|-------------------------------------|
| System                     | Schnittstellen | Leistung | Lokalisierung  |                                     |
| Kamera:                    |                |          | Aktiviert      | • Deaktiviert                       |
| SSH:                       |                |          | Aktiviert<br>◯ | • Deaktiviert                       |
| VNC:                       |                |          | Aktiviert      | • Deaktiviert                       |
| SPI:                       |                |          | · Aktiviert    | ○ Deaktiviert                       |
| 12C                        |                |          | · Aktiviert    | ◯ Deaktiviert                       |
| Serial Port:               |                |          | Aktiviert<br>∩ | • Deaktiviert                       |
| Serial Console:            |                |          | • Aktiviert    | ○ Deaktiviert                       |
| Eindraht-Bus:              |                |          | Aktiviert      | • Deaktiviert                       |
| GPIO-Fernzugriff:          |                |          | Aktiviert      | • Deaktiviert                       |
|                            |                |          |                | Abbrechen<br><b>OK</b>              |

**Abb. 1.17:** Aktivieren Sie die entsprechenden Bausteine: I2C, SPI und eventuell den seriellen Port.

#### Mit dem Kommando

#### sudo apt install flashrom

können Sie nun das Programm »flashrom« installieren. Dieses Programm wird benötigt, um Speicherbausteine (ROM, Flash etc.) auszulesen oder zu schreiben.

#### **Verdrahtung**

Um mit dem Raspberry nun einen Flash-Speicher (unabhängig davon, mit welcher Schnittstelle dieser ausgestattet ist – SPI, I2C etc.) zu lesen oder zu schreiben, muss der Raspberry mit dem Speicher verbunden und der Speicher muss natürlich mit Spannung versorgt werden.

#### Vorsicht!

Sämtliche GPIO-Pins am Raspberry Pi sind mit 3,3 V zu beschalten! Benötigen Sie andere Spannungslevel, müssen Sie einen Level-Konverter verwenden!

Mit dem Tool »pinout« können Sie die aktuelle Pin-Konfiguration des Raspberry abfragen. Dabei werden jedoch SPI-Pins als GPIO-Pins angezeigt.

#### **Kapitel 1**

Vorbereitung

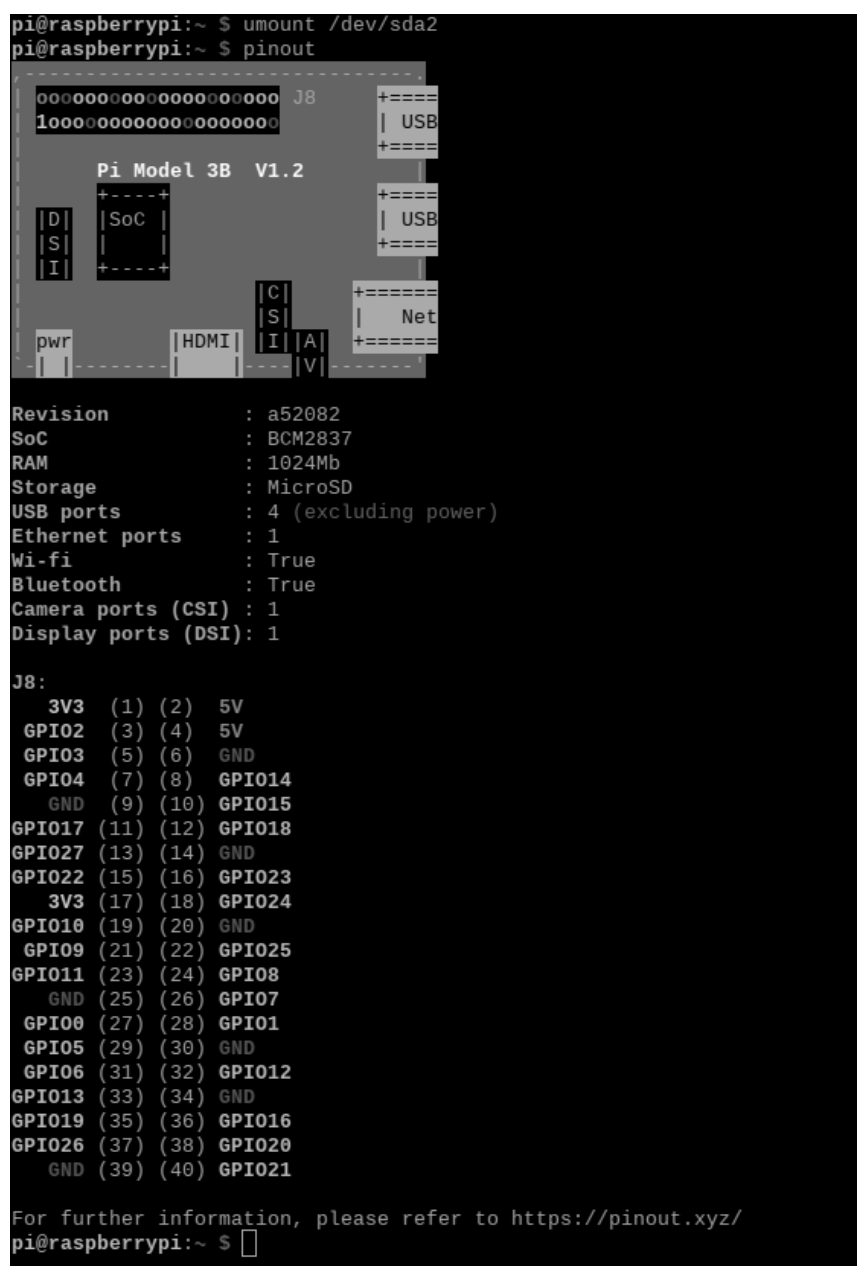

**Abb. 1.18:** Ausgabe von pinout auf einem Raspberry Pi 3B

In folgender Tabelle sind die SPI-Pins bzw. die für flashrom benötigten Pins am Raspberry Pi aufgelistet:

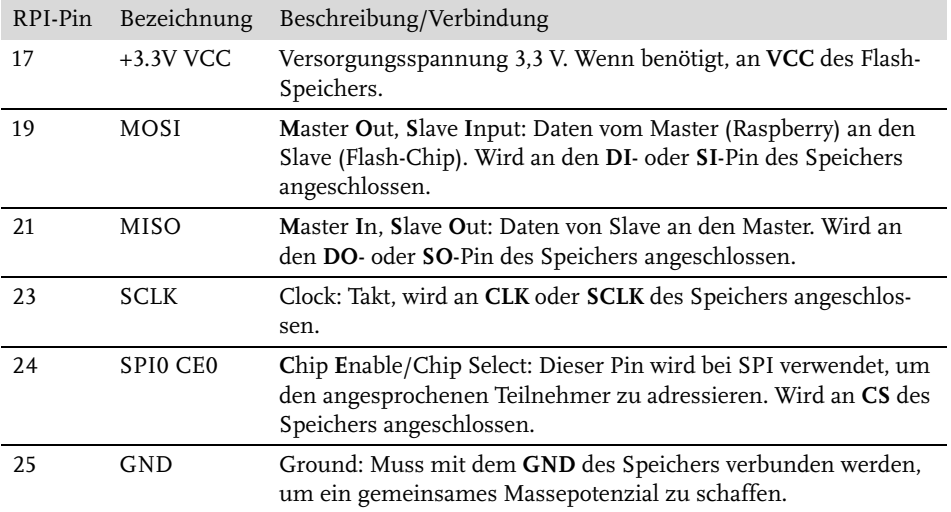

Im Gegensatz zu den JTAG-/SWD-Pins sind diese Pins *nicht* veränderbar.

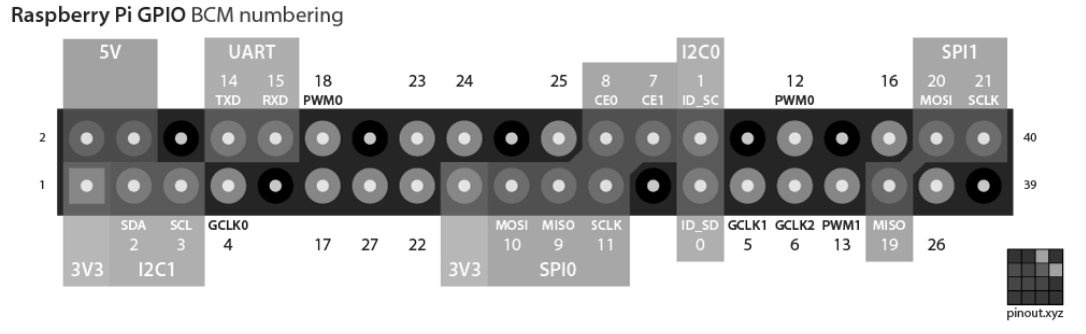

**Abb. 1.19:** Raspberry Pi-Pin-out (Quelle: https://github.com/gadgetoid/Pinout.xyz)

Zur Verkabelung empfehlen wir SMD-Klemmen, wenn keine Stift- oder Sockelleisten mit den benötigten Pins verfügbar sind, SOIC-Klemmen bei Chips oder eine direkte Verlötung von Testkabeln an Löt-/Prüfpunkten der Platine.

Ein Beispiel hierzu finden Sie in Abschnitt 4.4.5.

## **Raspberry als SWD-/JTAG-Adapter**

Um den Raspberry als JTAG- oder SWD-Adapter nutzen zu können, müssen Sie zunächst die Software OpenOCD installieren. Dies kann aus den Paketquellen erfolgen, besser ist es jedoch, die aktuellste Version selbst zu kompilieren. Dazu müssen Sie zunächst die Build-Essentials installieren und dann den OpenOCD-Quellcode vom entsprechenden Git-Repository laden und kompilieren.

OpenOCD via apt installieren:

```
sudo apt install openocd
```
OpenOCD direkt aus dem Quellcode erstellen:

```
sudo apt-get update
sudo apt-get install git autoconf libtool make pkg-config libusb-1.0-0 
libusb-1.0-0-dev
git clone http://openocd.zylin.com/openocd
cd openocd-code
./bootstrap
./configure --enable-sysfsgpio --enable-bcm2835gpio
make
sudo make install
```
Dieser Vorgang benötigt ca. 20 Minuten auf einem Raspberry Pi 3, danach ist OpenOCD in der aktuellen Version kompiliert und installiert.

OpenOCD arbeitet hauptsächlich mit Konfigurationsdateien, im Normalfall sollte eine Konfigurationsdatei für den Adapter (in diesem Fall den Raspberry) und eine für das Target angegeben werden (IC, zu dem die Verbindung aufgebaut werden soll).

Die Konfigurationsdateien für die Adapter finden Sie unter:

/usr/local/share/openocd/scripts/interface/

Für den Raspberry wird die Konfigurationsdatei raspberrypi2-native.cfg verwendet (diese funktioniert auch für das Modell 3).

Die Konfigurationsdateien für die Targets finden Sie unter:

```
/usr/local/share/openocd/scripts/target/
```
Ist das gewünschte Ziel nicht enthalten, lohnt es sich oft, öffentliche Git-Repositories zu durchsuchen.

#### **Konfiguration anpassen**

Die Standardkonfiguration für den Raspberry verwendet Ports, die auch gleichzeitig anderweitig genutzt werden könnten. Daher sollten Sie die Konfiguration ändern.

#### Vorsicht!

Die Nummer der GPIO-Pins entspricht nicht der physikalischen Pin-Nummer (siehe hierzu Abbildung 1.19).

Die wichtigen Zeilen in der Konfiguration sind die Zeilen 3 und 7 im folgenden Listing:

```
# Each of the JTAG lines need a gpio number set: tck tms tdi tdo
# Header pin numbers: 23 22 19 21
bcm2835gpio_jtag_nums 11 25 10 9
# Each of the SWD lines need a gpio number set: swclk swdio
# Header pin numbers: 23 22
bcm2835gpio_swd_nums 11 25
```
Ändern Sie diese wie folgt (legen Sie dazu eine Kopie in einem lokalen Verzeichnis an):

```
# #old# bcm2835gpio_jtag_nums 11 25 10 9
bcm2835gpio_jtag_nums 4 22 23 24
[…]
# #old# bcm2835gpio_swd_nums 11 25
bcm2835gpio_swd_nums 23 24
```
Somit bleiben die Pins für SPI und UART frei. Außerdem sind so die Pins für JTAG und SWD »geshared«, man benötigt also insgesamt weniger Pins und kann mit einem Kabel für SWD und JTAG arbeiten.

## **1.4.7 Abgreifklemmen und Adapter**

Abgreifklemmen gibt es in verschiedenen Ausführungen zu verschiedenen Zwecken. So gibt es die Elektrotechnik-Abgreifklemmen mit 4-mm-Bananensteckeranschluss. Diese sind geeignet, um ein Gerät mit Strom zu versorgen, solange es nicht mehr als 2A bezieht.

Außerdem gibt es SMD-Klemmen in verschiedenen Ausführungen, die dazu geeignet sind, SMD-Bausteine abzugreifen. Zur Versorgung eignen sie sich aufgrund der geringen Belastbarkeit nicht, es sei denn, es handelt sich um ein Gerät mit äußerst niedrigem Energiebedarf.

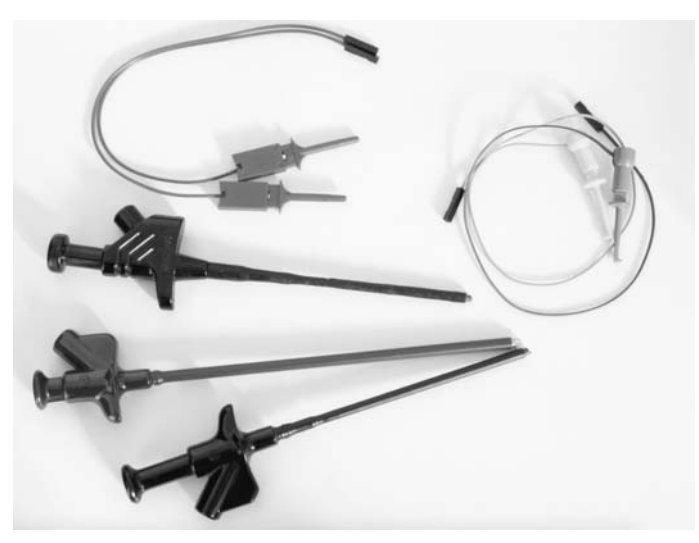

**Abb. 1.20:** Verschiedene Messklemmen

Bei SOIC-/SMD-Bausteinen kann dieses Abgreifen bereits zu einer sehr anstrengenden Feinarbeit ausufern, wie Abbildung 1.21 zeigt. Hier muss besonders darauf geachtet werden, dass keinerlei Kurzschluss entsteht. Außerdem sind diese Verbindungen meistens nicht sehr stabil und führen oft aus Platzgründen zu wackeligen Verbindungen.

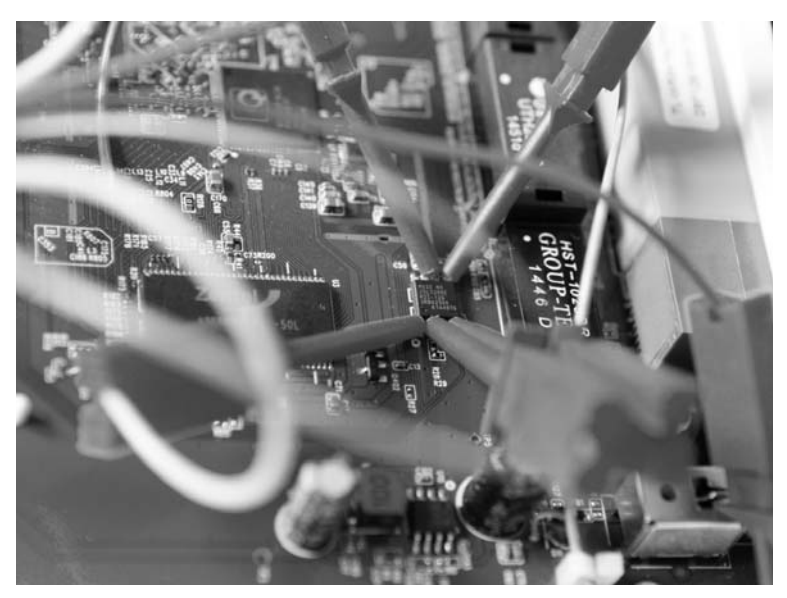

**Abb. 1.21:** Abgreifen mit SMD-Klemmen – nicht immer einfach

Bei achtpoligen ICs ist dieses Vorgehen gerade noch durchführbar, darüber sollten Sie auf SOIC-Adapter ausweichen. Diese Klemmen greifen den gesamten IC-Baustein *In-Circuit* ab (also aufgelötet, während er sich in dem Schaltkreis befindet) und bieten Anschlüsse für den Logic Analyzer oder den SPI-Adapter.

Der SOIC-Adapter wird auf den Chip geklemmt – je nach Ausführung ist er mit oder ohne Verkabelung zu haben. Die verlötete Verkabelung bietet einen besseren Kontakt, sofern sie korrekt durchgeführt wurde.

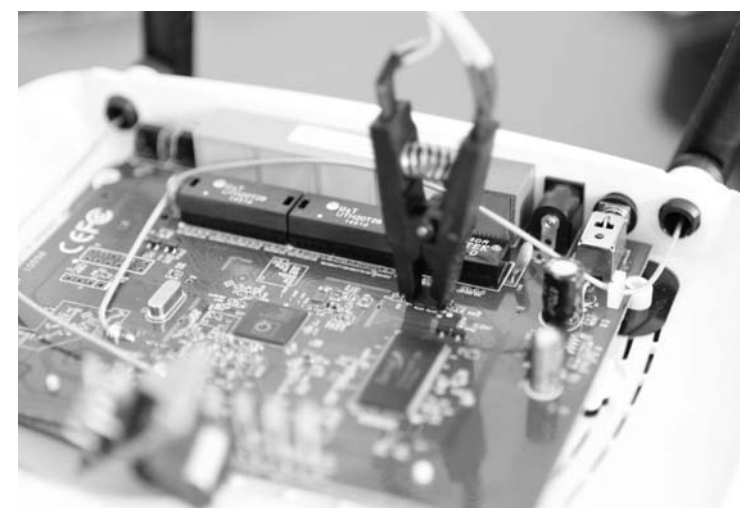

**Abb. 1.22:** Besser: mit dem SOIC-Adapter den Chip direkt abgreifen

Auf dem Markt erhältlich sind Sets für verschiedenste Größen und Ausführungen. Die SOIC-Ausführung ist durchaus gängig – in der Regel sind achtpolige Adapter am häufigsten zu verwenden. Sie müssen sich zu Beginn also kein ganzes Set anschaffen, wie in Abbildung 1.23 gezeigt.

#### Wichtig!

Die SOIC-Adapter funktionieren nur, wenn der IC komplett eingelötet ist. Wird eine Verbindung unterbrochen, wie im Beispiel in Abschnitt 4.4.5 »SPI«, lässt sich der Adapter oft nur schwer anbringen. In diesem Fall sind SMD-Klemmen besser geeignet.

#### Vorsicht!

Verbinden Sie niemals VS(S) oder VD(D) (positive Spannungsversorgung), wenn das Gerät, auf dem sich der IC befindet, unter Spannung ist, mit den Versorgungspins des Raspberry oder des Adapters!

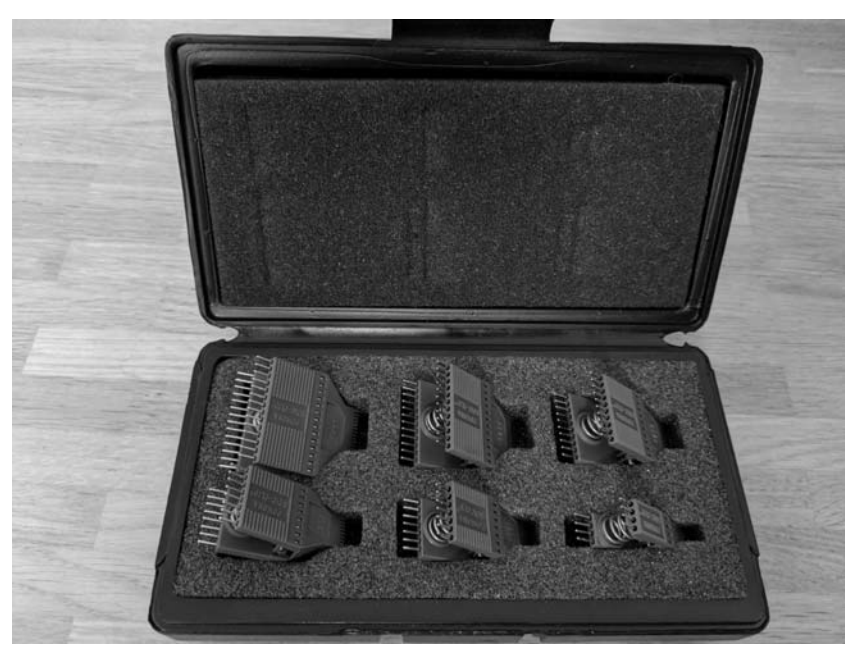

**Abb. 1.23:** SOIC-Klemmenset – für Ambitionierte